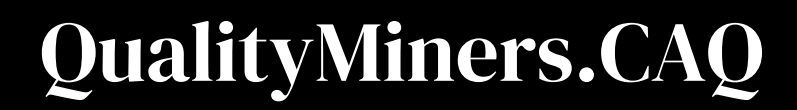

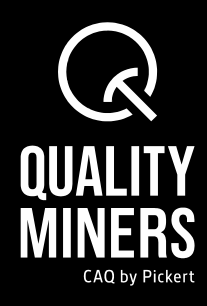

# Odoo **The Support Portal of Quality Miners**

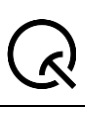

# Content:

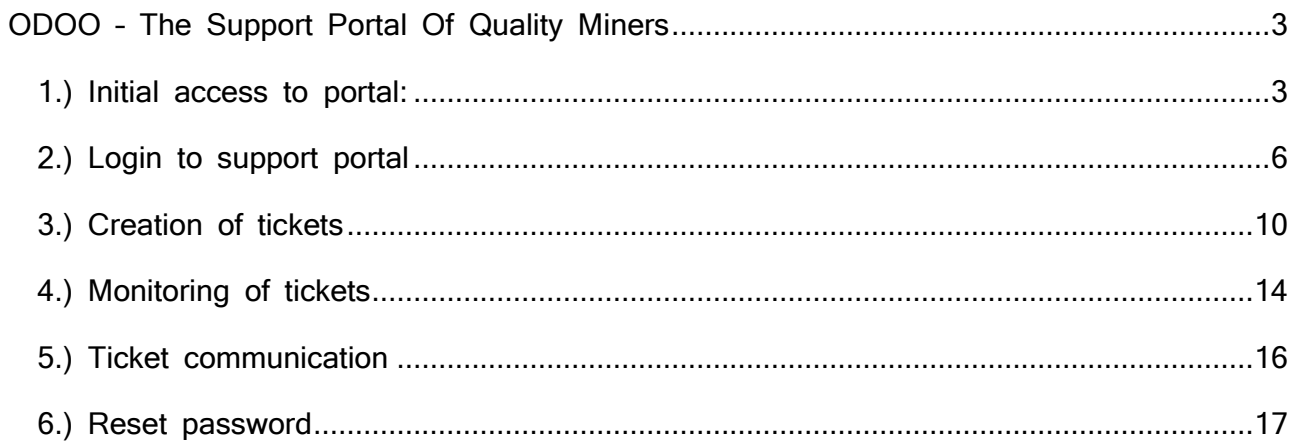

# <span id="page-2-0"></span>ODOO – The Support Portal Of Quality Miners

For the support portal, you as a user, are explicitly activated by the Quality Miners (QM) in the software "Odoo". This is the only way you can create tickets.

#### <span id="page-2-1"></span>1.) Initial access to portal:

If an access has been activated for you, you will receive the following email from a QM employee:

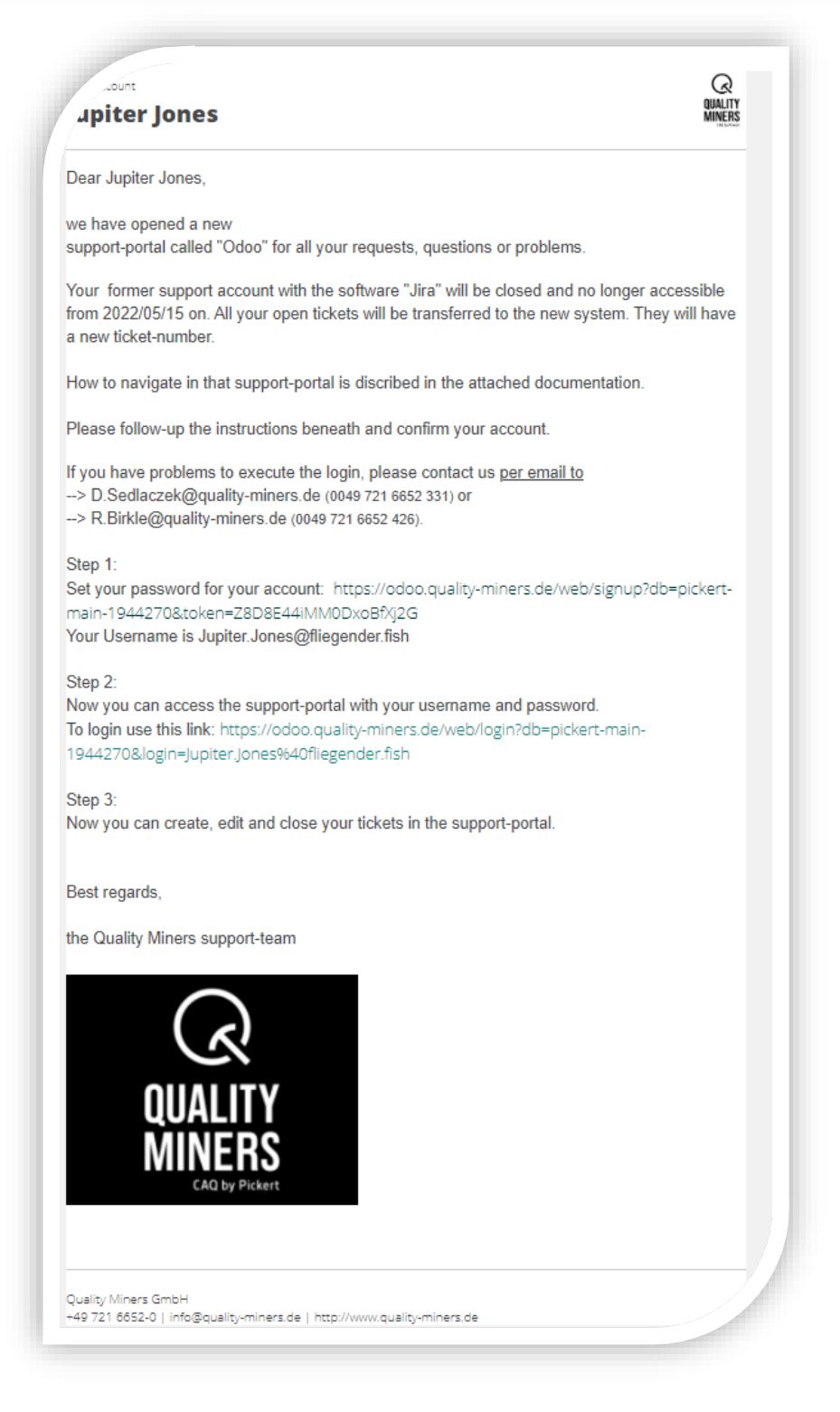

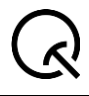

In this email you will receive general information, as well as an access-link to the ticket portal. Keep this message safe so that you can look up the link to the portal if necessary.

You now need to do the following:

#### **Step 1:**

Click on the link in the email below step 1. You will be taken to the very first entry of your support portal password. Your email address and name are already pre-filled.

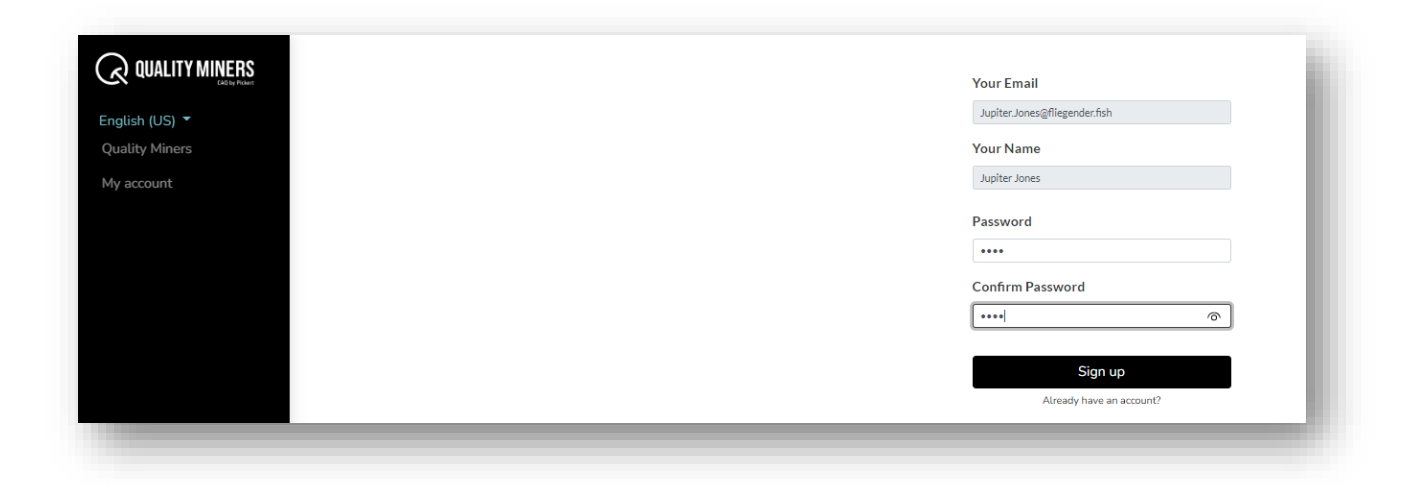

Please select a secure password and confirm it again in the mask. By clicking on REGISTER, your account is confirmed:

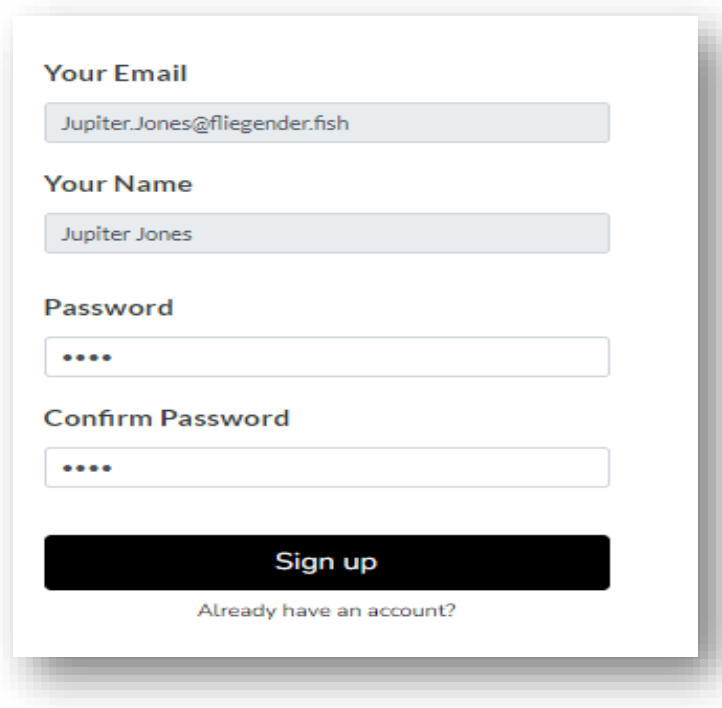

If this was successful, you will receive the following email from [info@pickert.de:](mailto:info@pickert.de)

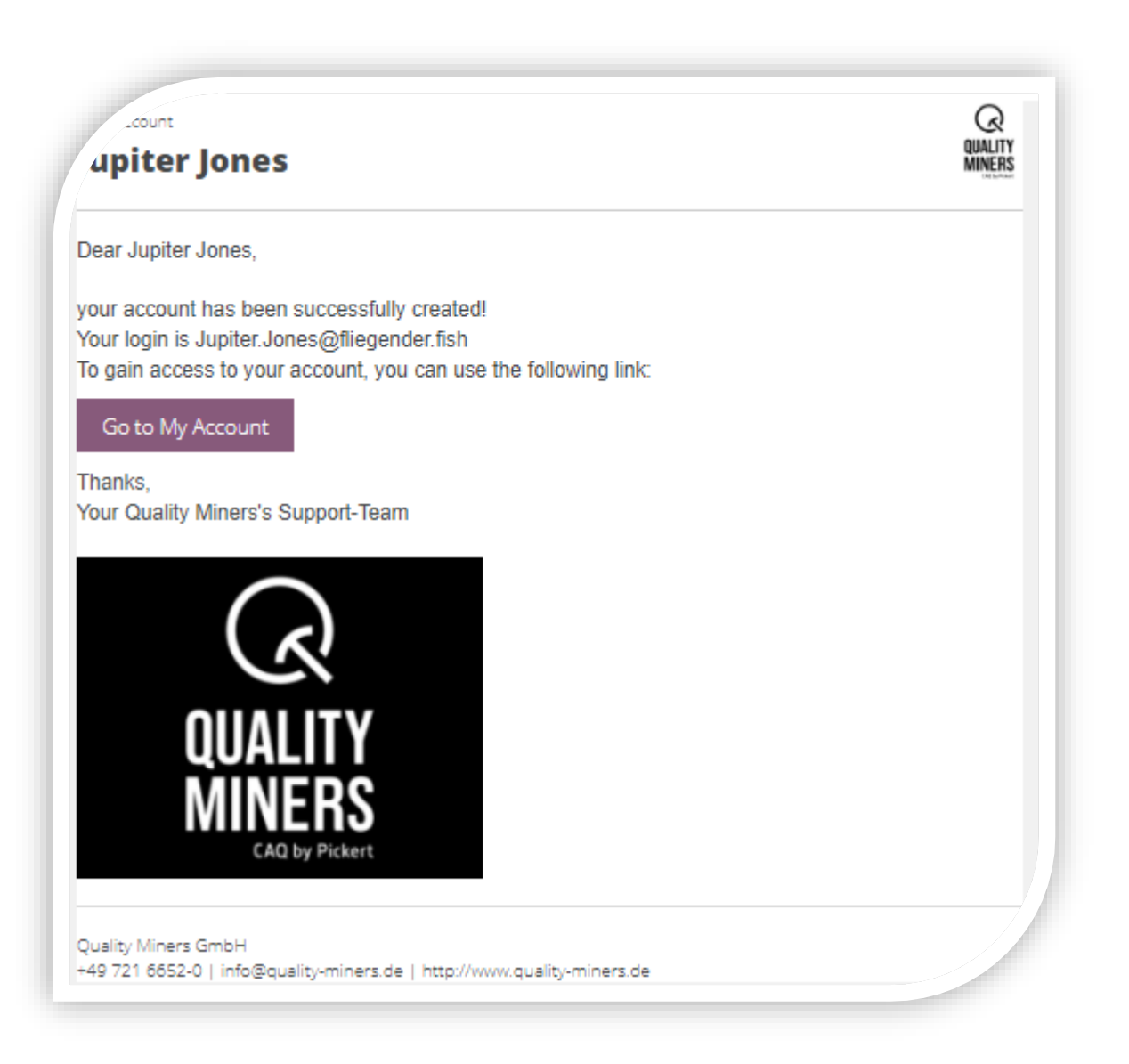

## <span id="page-5-0"></span>2.) Login to support portal

To log-in, please use the link provided in the mail under **step 2**. We recommend that you bookmark this link in your default browser.

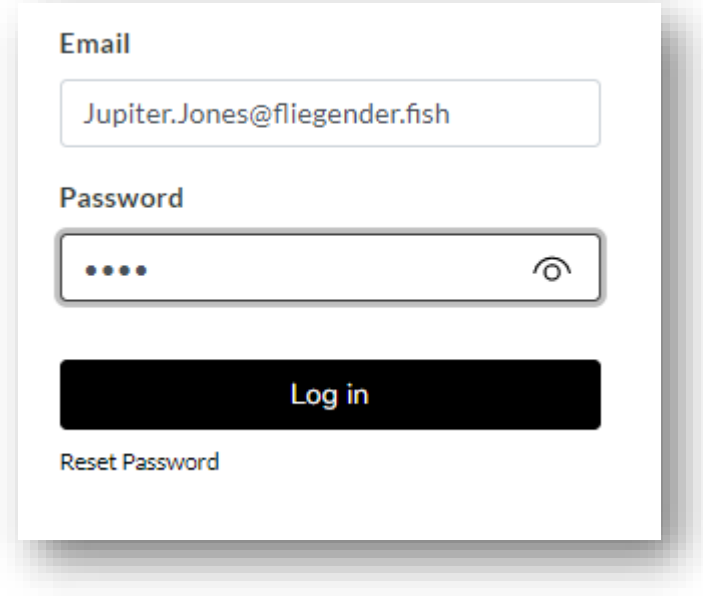

Log in and you will get the following view:

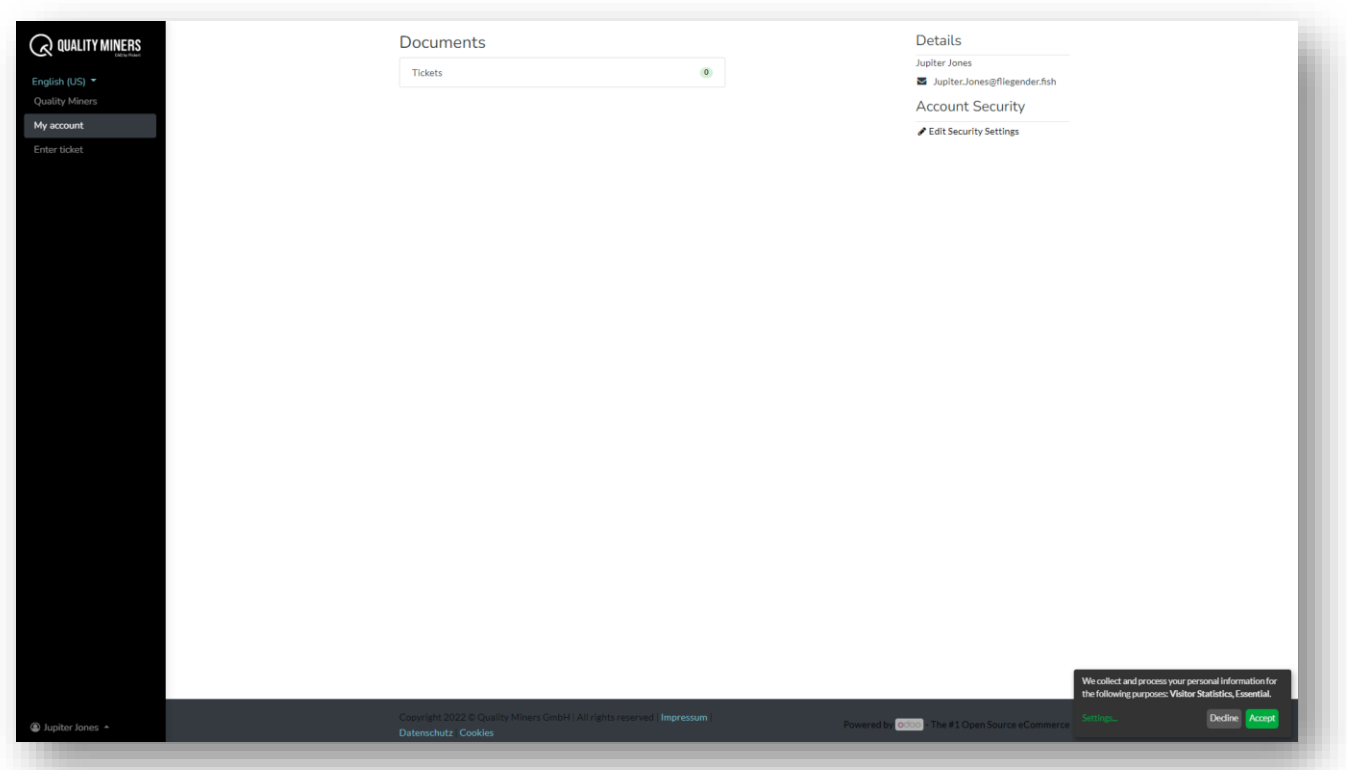

Now you are in the support-portal and can do the following things:

Navigation menu on the left side:

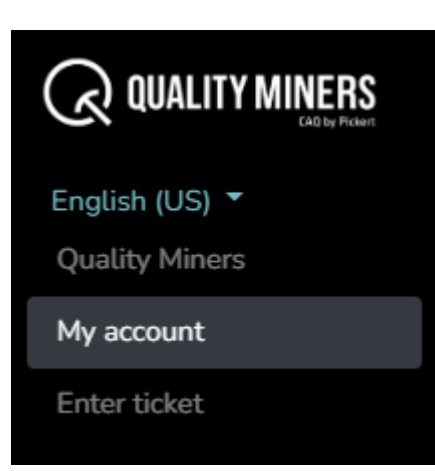

**Set language:** Choose between German and English. The basic setting of the language depends on the language with which you are stored in our system.

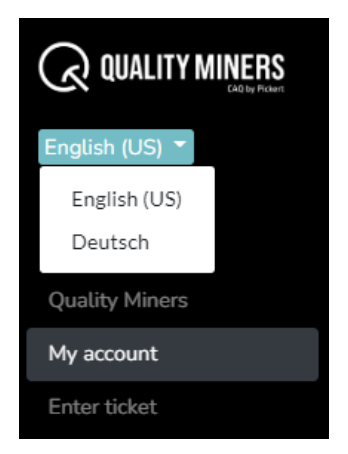

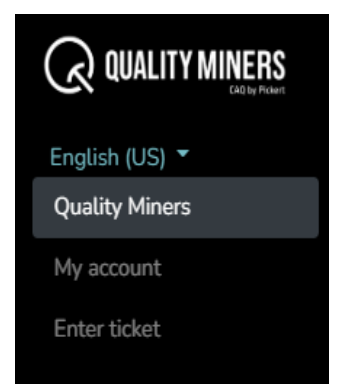

At **Quality Miners**: visit our homepage

**My account**: from here you can access your existing tickets (open and closed). On the right side you can see how many tickets have already been entered. By clicking on "Tickets" you will get a further overview (see Monitoring of tickets)

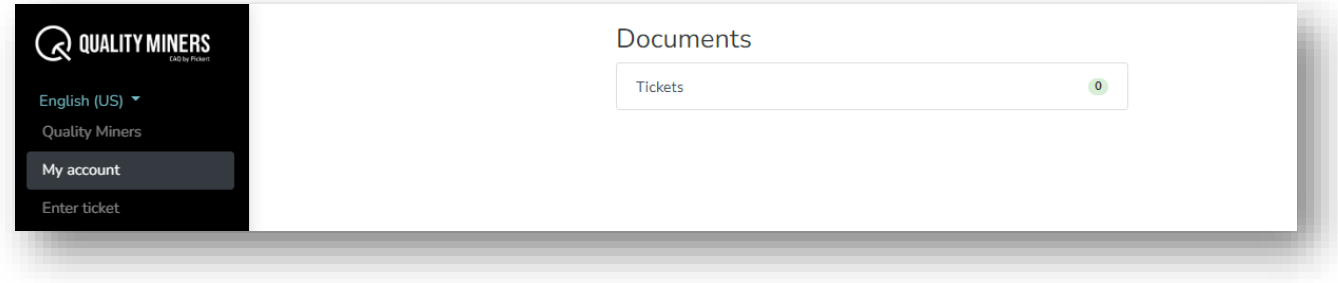

**Enter ticket**: opens a mask for entering a new ticket (see Creating of tickets)

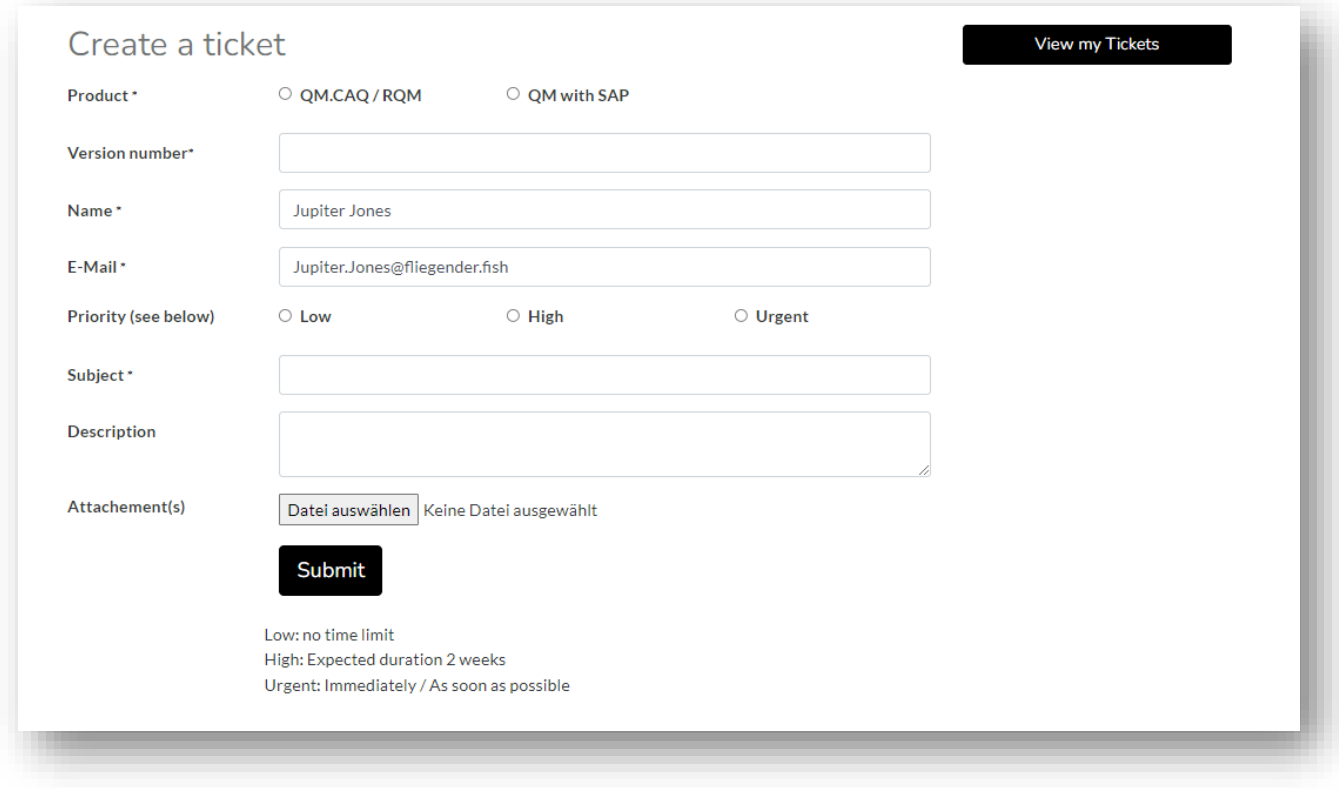

#### **Log out of the portal:**

On the left, at the bottom you will see your name. If you click the small arrow up there, you will have the opportunity to log out of the portal.

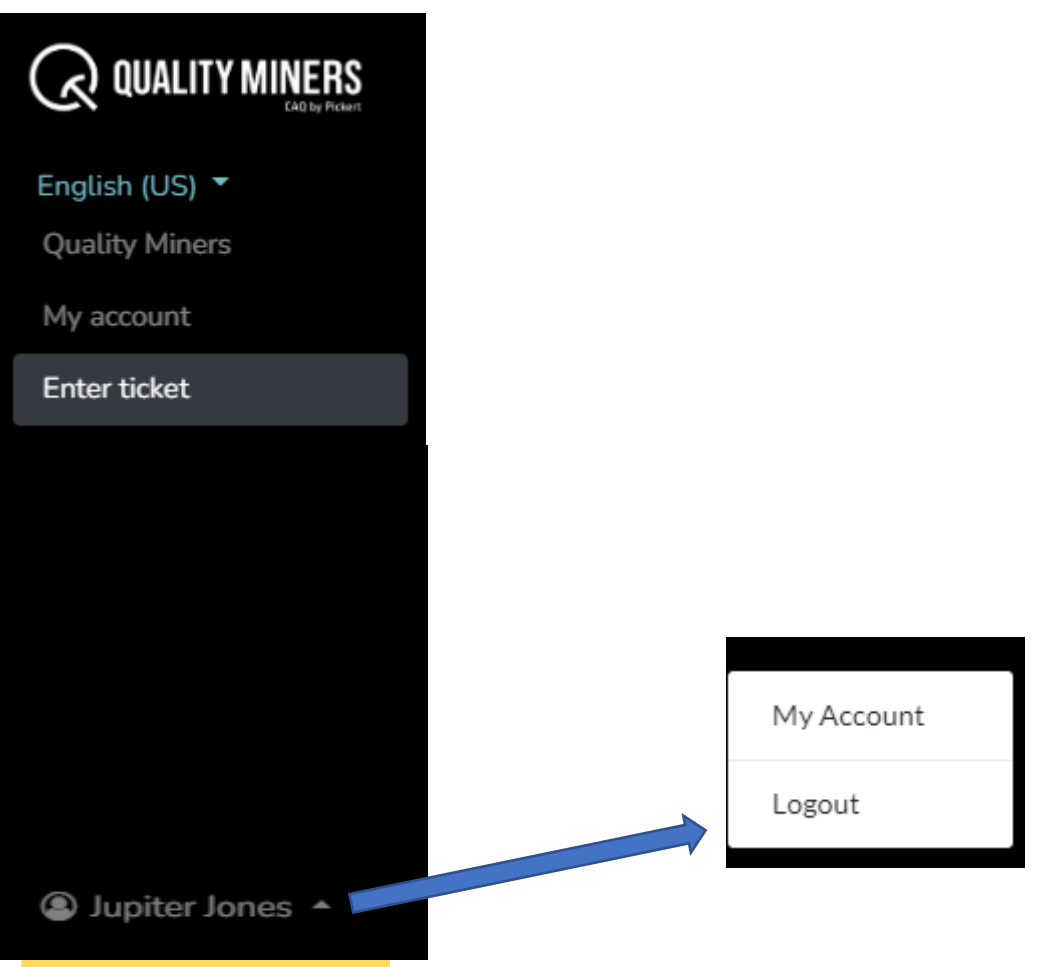

You should always log out after using the portal.

With sign in or clicking on "My Account" you can sign in again.

## <span id="page-9-0"></span>3.) Creation of tickets

If you are logged in to the portal, click on "Enter ticket" and a new mask will open. Here you can enter tickets for your company.

All fields with asterisks are mandatory. In the system, we do not distinguish between certain ticket types.

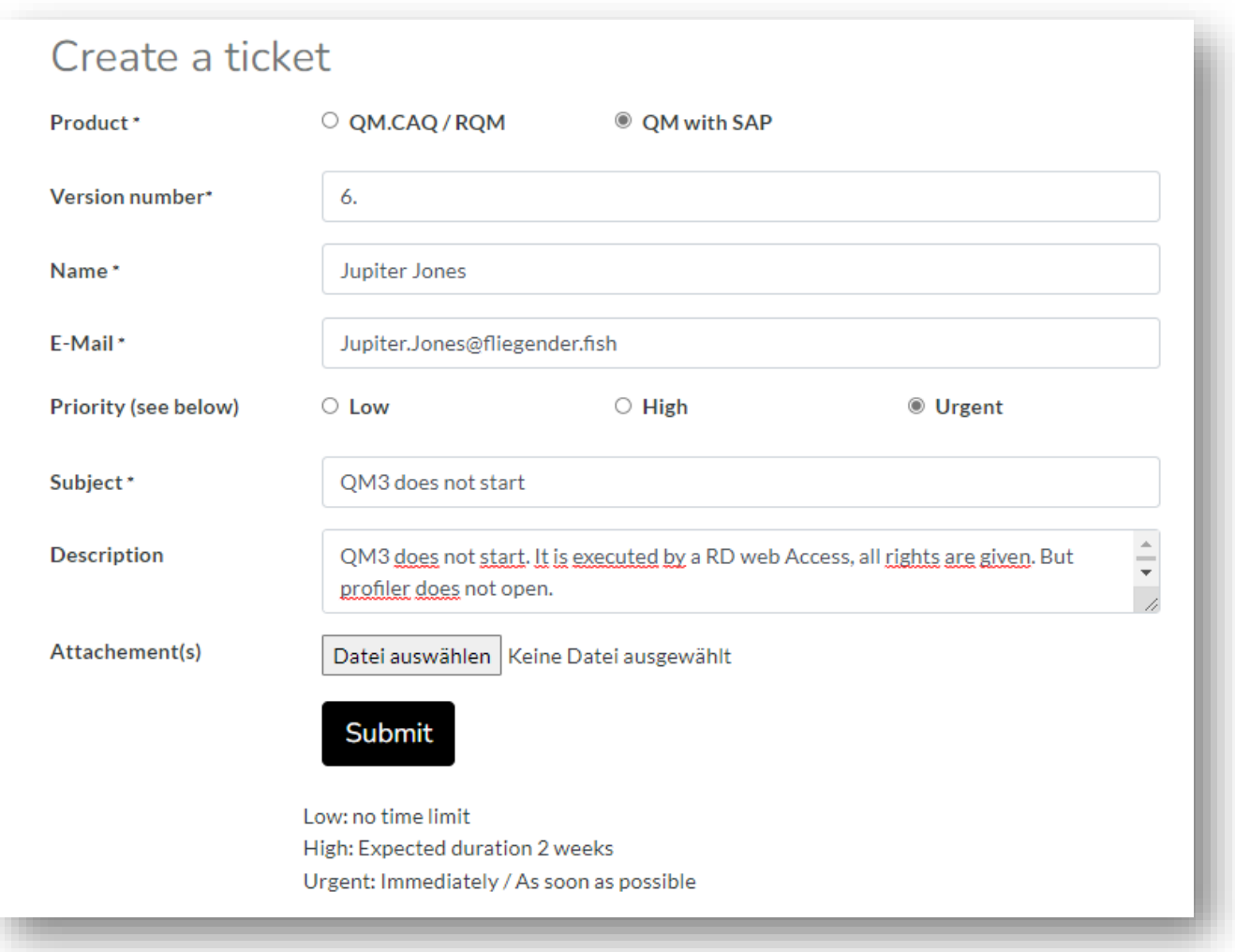

Please first select the product for which you want to enter a ticket:

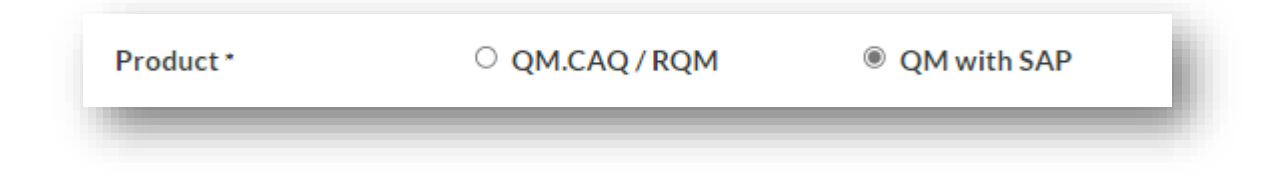

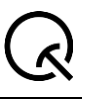

And in which version it is installed at your site (plain text):

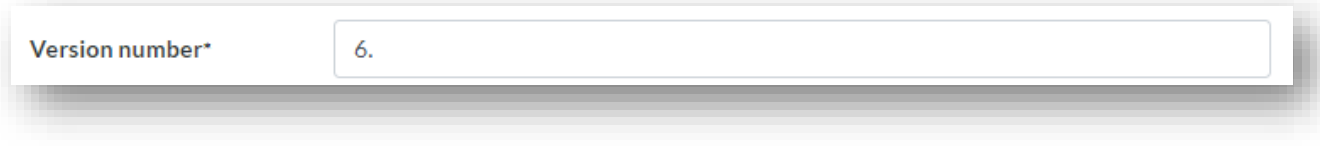

Your name and email address are pre-filled:

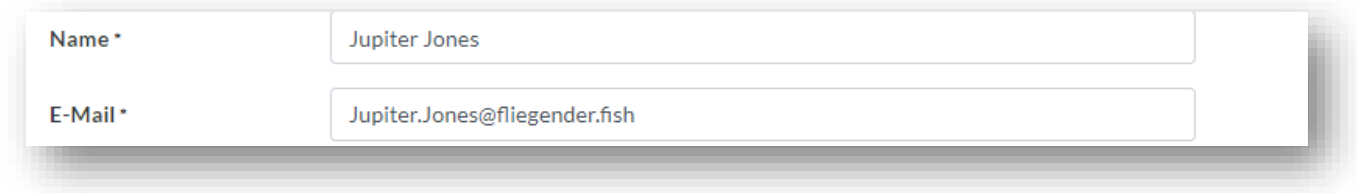

What criticality / priority does your ticket have? Please tick the box.

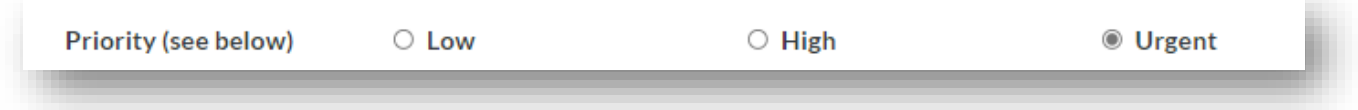

The definition of the priority can be found in the text at the bottom of the mask:

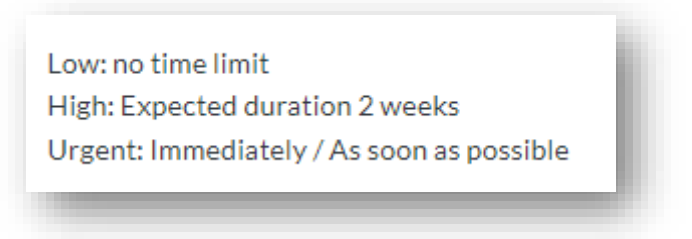

Please enter a short heading, a subject for your ticket:

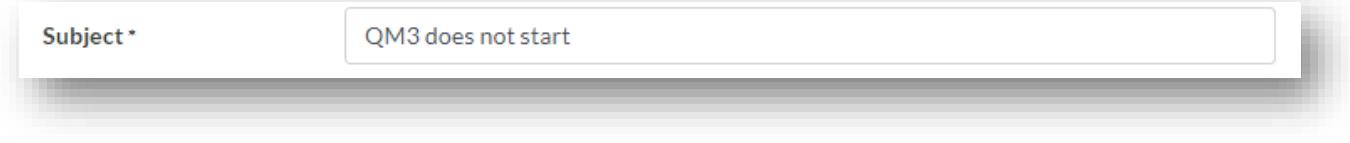

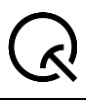

And then add a detailed description of your request. If you describe an error, please try to describe it in as much detail as possible and which user behavior has had which effect.

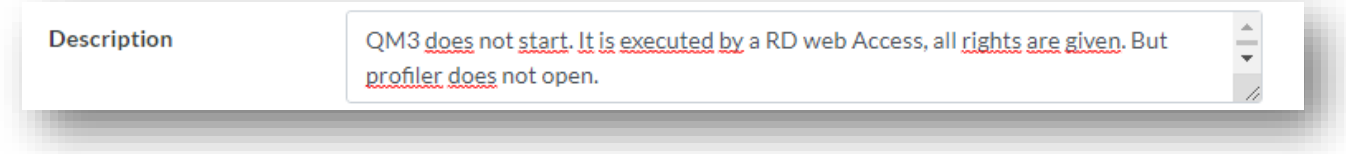

Please attach a log-file, a screenshot or other useful files.

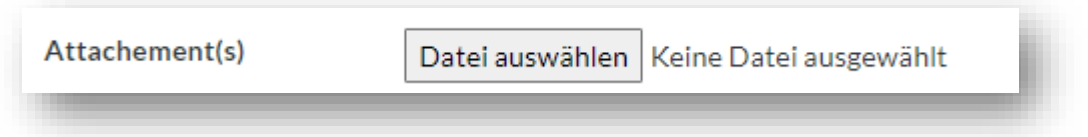

By clicking the **Submit** button, you will finish the ticket entry and the ticket will be sent to us in the support center for further processing. If technically everything worked properly, you will get a corresponding display:

Your ticket number is #457.

Thank you for telling us about your problem.<br>team will start to work on it Our team will start to work on it as soon as possible. Additionally you will receive an email from us, that confirms that your ticket has reached us:

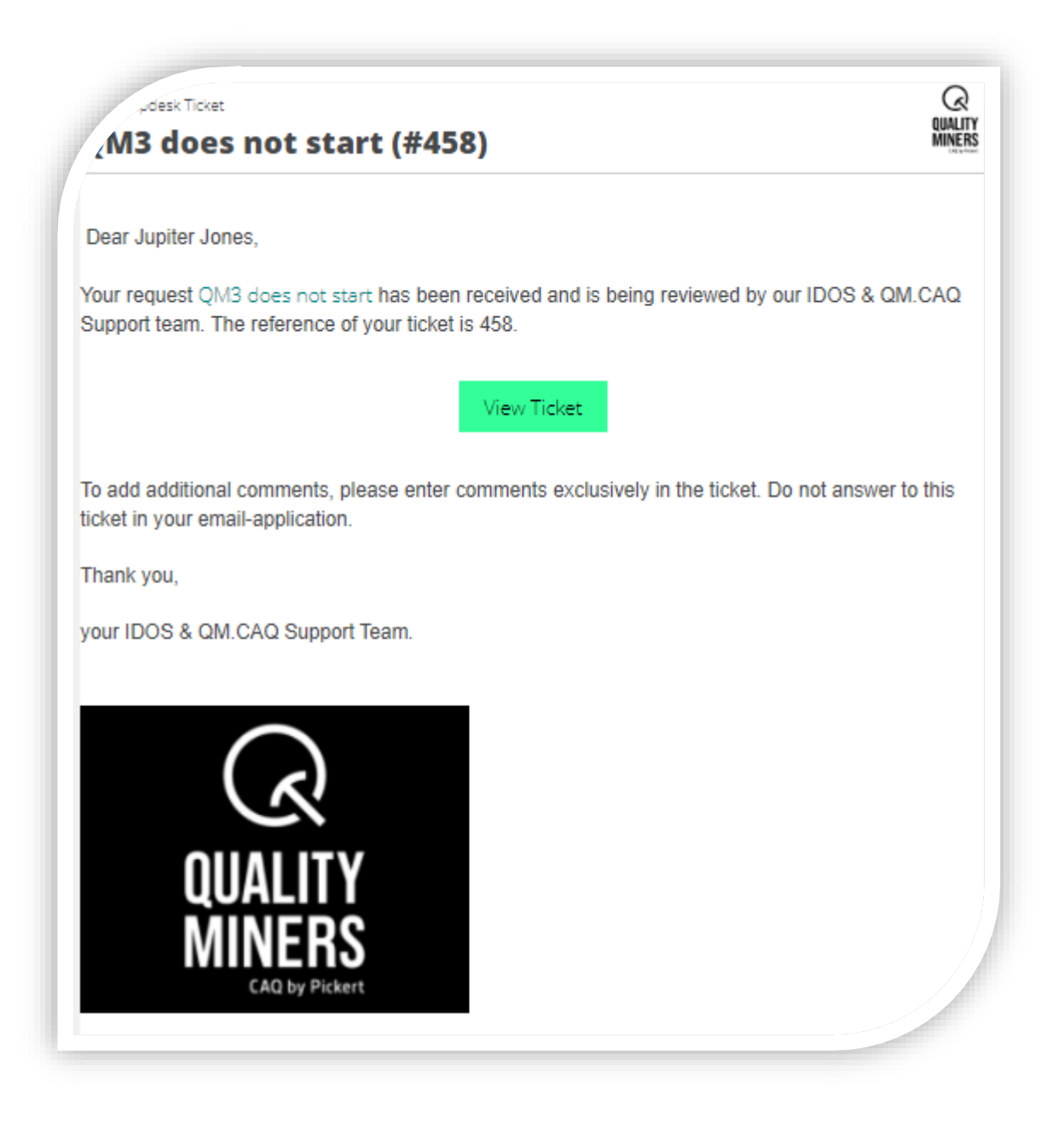

# <span id="page-13-0"></span>4.) Monitoring of tickets

To see your created tickets, click on "My Account" in the navigation menu on the left. It shows the total amount of tickets that exist for your company:

![](_page_13_Picture_4.jpeg)

Clicking on this view opens an overview with all tickets.

![](_page_13_Picture_93.jpeg)

You can sort this view by clicking the drop-down menu and choosing an appropriate sort order. You can also filter and group by some criterias.

Helpful when searching for a specific ticket is the full-text search on the far right. You can search for one or more words here.

In the listing here you can see the sequential ticket numbers, the subject you have chosen, the date of creation, when you or a quality miner last updated the ticket and the level of processing it is currently in.

These levels are:

NEW IN SUPPORT WAITING FOR CUSTOMER WAITING FOR DEVELOPMENT READY FOR COMPLETION DONE

![](_page_14_Picture_1.jpeg)

If you now click on one of the tickets, the ticket opens on your screen:

![](_page_14_Picture_35.jpeg)

In the upper part you will see a summary of your ticket and in the lower area you can see the previous communication between the Quality Miners and you regarding the ticket.

### <span id="page-15-0"></span>5.) Ticket communication

If you have sent us a ticket, we will send you all the information about it exclusively via the ticket. You will find all the messages we have sent to you at the bottom of a ticket view. Likewise, you will find all your own comments to us there, too. Simply enter comments here in this view under "Write a message...".

Whenever we have sent you a message in the ticket, you will also receive this information by email. Please reply only in the ticket and not to the email we have sent to you.

![](_page_15_Picture_57.jpeg)

If a support response has helped you, you are welcome to close the ticket independently via the corresponding button.

## <span id="page-16-0"></span>6.) Reset password

On the login screen you have the possibility to request a link for password reset. To do this, click on the text "Reset password" in the login screen.

![](_page_16_Picture_44.jpeg)

You will then need to confirm this process first.

![](_page_16_Picture_45.jpeg)

... and if everything worked out, you will see this info on the screen:

![](_page_16_Picture_46.jpeg)

In your mailbox you will then find an email from the support portal "Odoo" with the following wording:

![](_page_17_Picture_38.jpeg)

Click on the link and you will be taken to a login screen where you can set your new password.

![](_page_17_Picture_39.jpeg)